# LUXUI

## *Simply Connected*

#### **Luxul Xen™ XBR-2300 Firmware Update Instructions:**

1. Download the appropriate firmware file for the XBR-2300 from http://luxul.com/downloads and save it to your computer.

**WARNING!:** Do not upgrade the firmware over a wireless connection or the unit may become damaged. **WARNING!:** Do not power off the router or the computer connected to it during the upgrade process or the unit may become damaged. 2. Using a web browser, type the IP address of your XBR-2300 (192.168.0.1) to access the management interface. 3. Login to the interface. Default user name: **admin**; Default password: **admin** 4. In the left navigation of the interface select Status >> System (tab) to see what version of firmware is currently being used.  **NOTE:** If you are upgrading from v1.0.4.3 or v1.0.5.1 to v1.0.5.11 and you have Static DHCP Leases and/or Port Forwarding rules configured, you **must** delete all Static Leases and/or Port Forwarding rules, **Save**, **Reboot**, and then re-add the Static Leases and/or Port Forwarding rules after upgrade. **NOTE:** If you are upgrading from 1.0.5.7 to 1.0.5.11, you must manually update the Description field for all Port Forwarding rules configured, **Save** and then Reboot for full function of all Port Forwarding. LUXUL **Simply Connected Status** WAN1 WAN2 LAN System **E** Network (Refresh) Internet Access **CPU Usage** 1% Decurity Memory Usage 59%  $($  Help  $)$ Advanced **Uptime**  $00:05:30$  $\blacktriangleright$  VPN 2012-06-21 07:33:08 **System Time** Monitor **Connected Clients**  $1.0.4.3$  lux 02 System Tools **Firmware Version** 

 $1.0.0.0$ 

 $1.0.0.0$ 

5. In the left navigation of the interface select System Tools >> Firmware Upgrade Use the **Browse** button to find the file on your computer and click **Open** then **Upgrade** 

**Bootcore Version** Hardware Version

• Logout

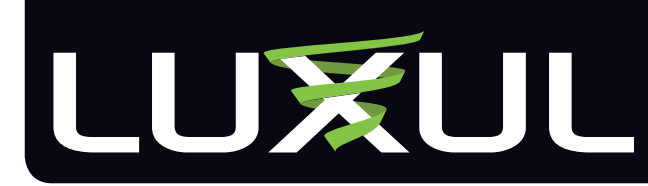

## *Simply Connected*

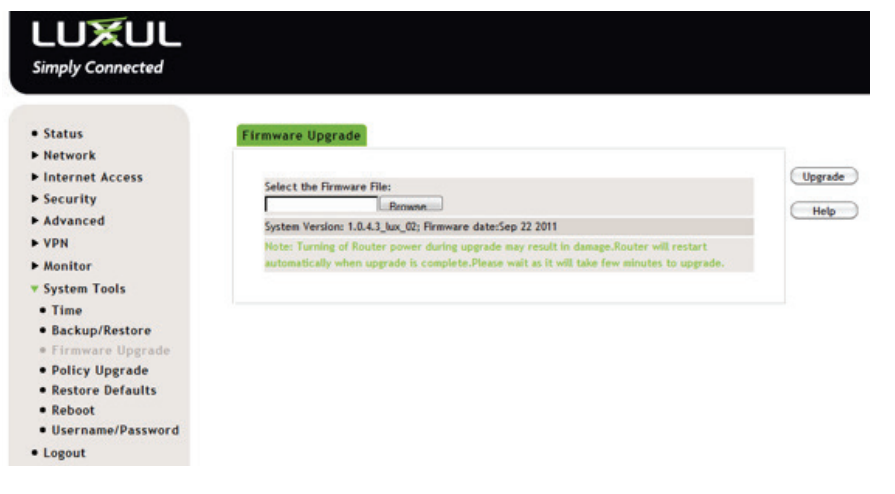

6. Click Yes to confirm the upgrade

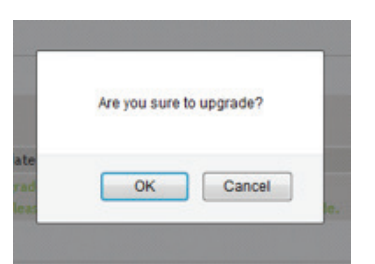

7. Once the upgrade process starts you will see two progress bars. The first shows the upload progress of the firmware file and the second shows the reboot progress

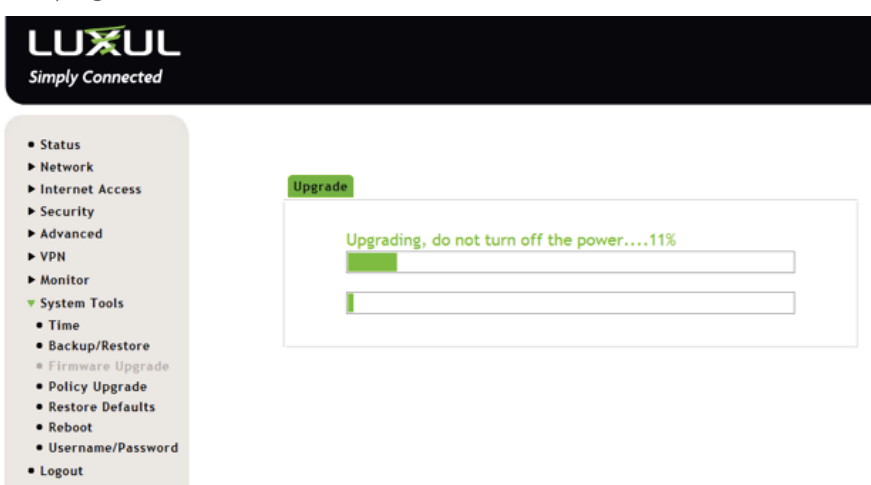

8. When the Reboot process is finished the Web Browser will be redirected to the login page. Log into the XBR-2300 and check the Status >> System tab once again to verify the new version of firmware has been applied.

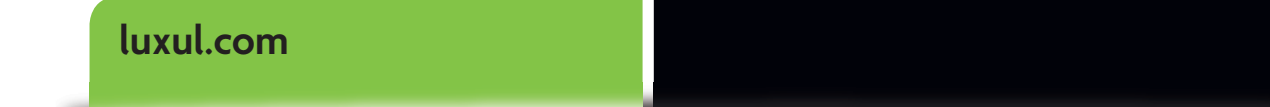

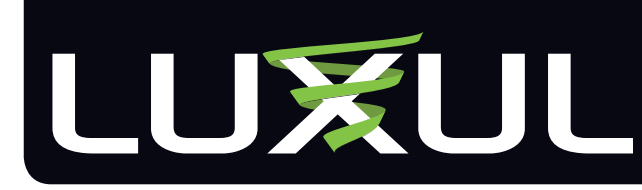

## *Simply Connected*

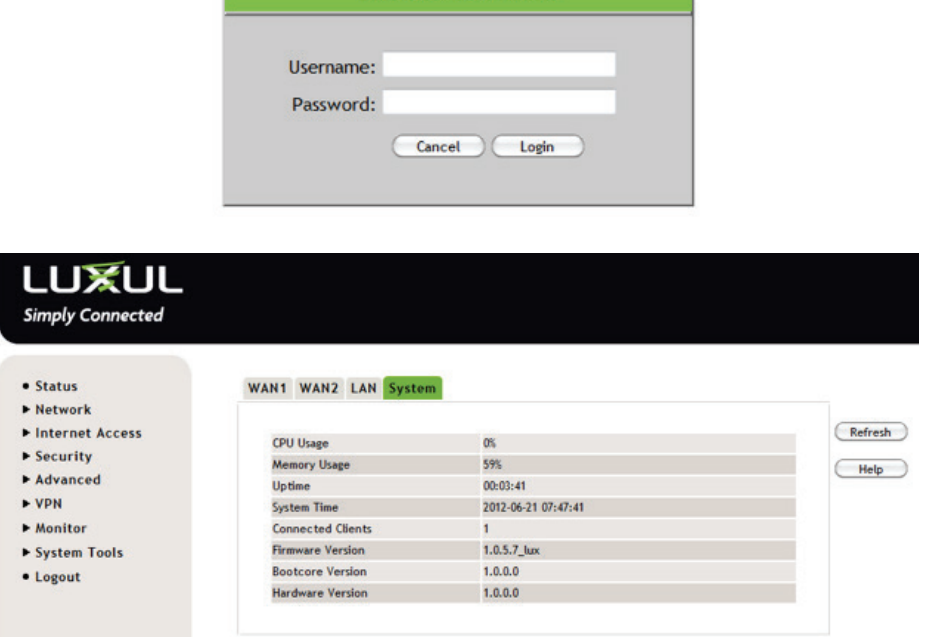

Luxul XBR-2300 Router

**luxul.com**

**NOTE:** Although the firmware is updated to v1.0.5.7, the Upstream, Downstream and MTU Settings will still be set at v1.0.4.3 defaults. For optimal performance, these settings need to be changed. These settings can be changed manually or automatically as per the instructions below:

#### Manually updating Upstream, Downstream and MTU Settings

9. Select Network >> WAN and click on the **Edit** button for WAN 1 or WAN 2 respectively (note that both ports need to be reset). Both the Upstream and Downstream values should be set to 100000 (no commas). MTU Setting should be set to **Auto**. Click **Save** and the XBR-2300 will reboot with the new settings.

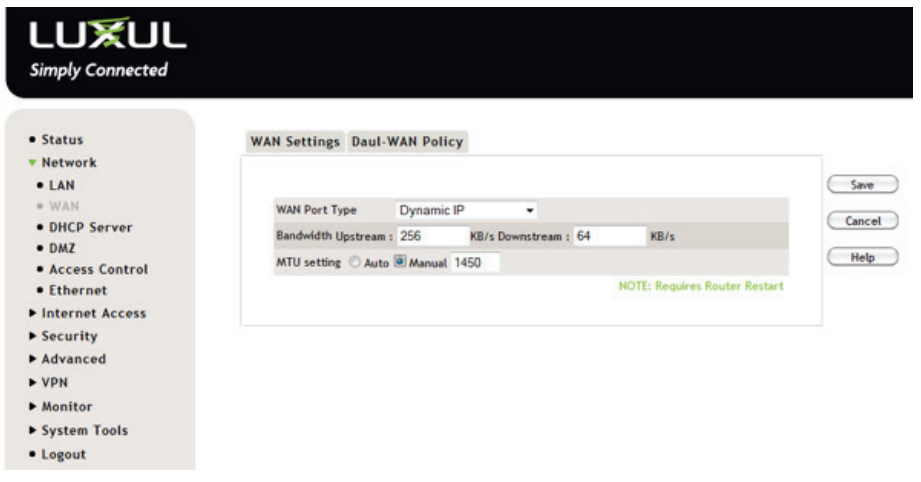

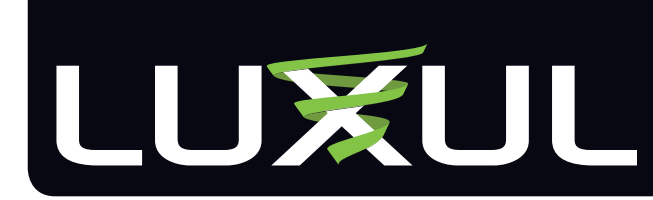

#### *Simply Connected*

#### Automatically updating Upstream, Downstream and MTU Settings

10. To automatically update the settings for both WAN 1 and WAN 2, select System Tools >> Restore Defaults and then click the **Restore to Default** button

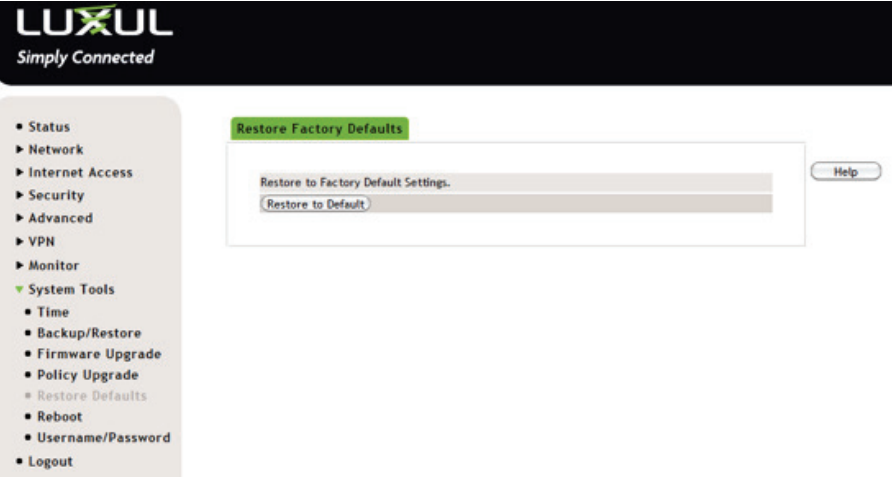

11. Click **OK** when asked "Are you are sure you want to Restore Factory Settings"

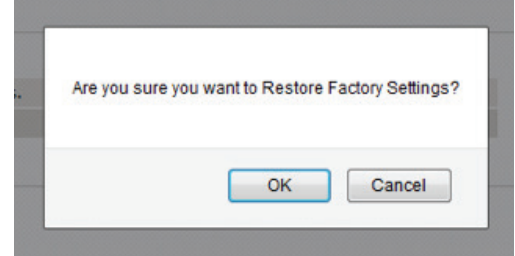

12. The router will restore the default settings and then display a Reboot progress bar

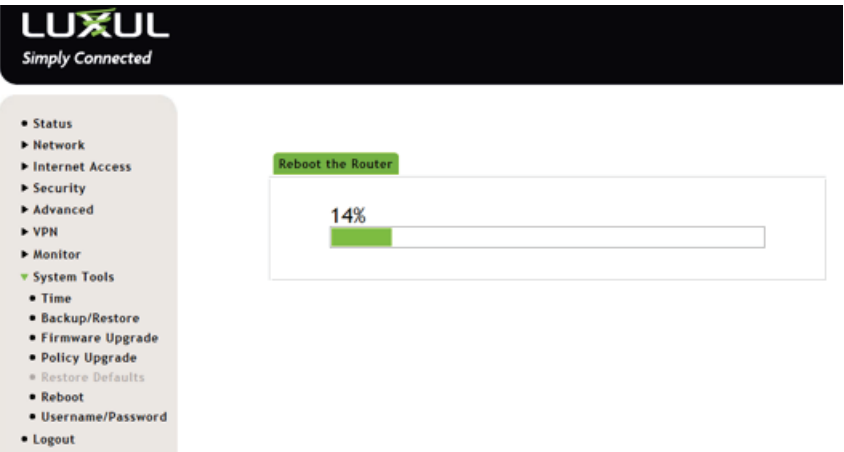

13. When the Reboot is finished, you will be redirected to the login page. You can now login and verify that the settings are correct.

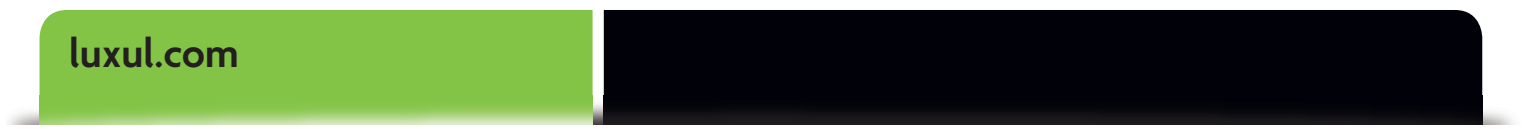